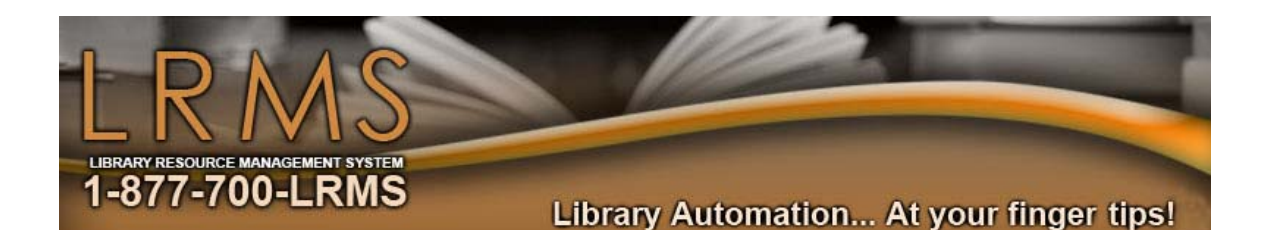

 $\binom{3}{1}$ Inventory Guide

Updated October 2008

Just scan it or enter it to Inventory it!

# Table of contents

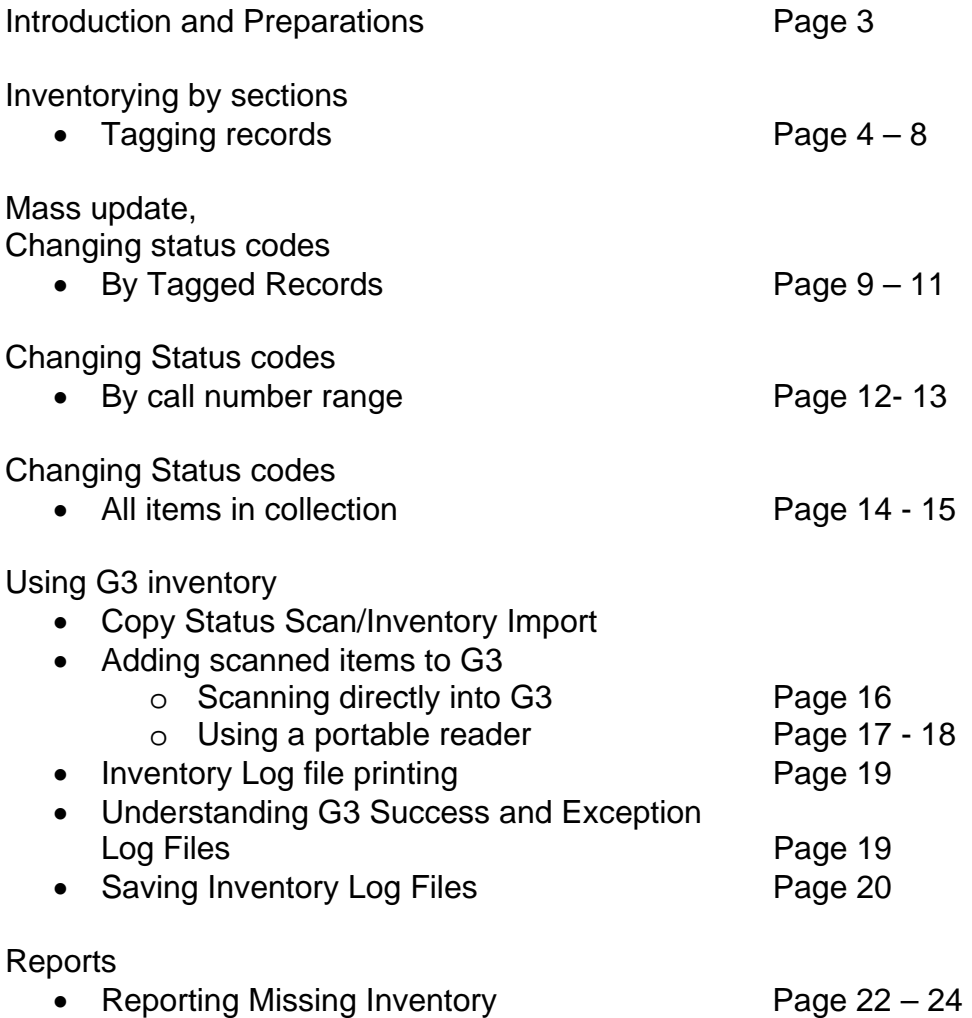

# Introduction and Preparations

Inventory is predominantly accomplished once a year and traditionally at the End of the Library Year, but in fact Inventory can be accomplished any time throughout the year. Inventory can be quite simple; and can be accomplished with a little preparation.

Did you know G3 allows the use of practically any type of Standard Barcode Readers for Inventory; in fact you can use portable data readers, wireless portable readers or standard Hand held Bar Code readers and you can also manually enter barcode numbers one-ata-time or through the use of any simple text or ASCII file. Please note that some portable readers used for other automation programs may not work because it has been specifically modified for that program. If you do not have a Portable Reader some suggestions; put your wireless laptop atop an AV cart with a standard barcode reader an a long power cord if needed, then move to the library shelves to inventory items directly into G3.

Many libraries' have purchased Portable Bar Code Readers over the years and continue to use these devices with G3 inventory. Today these portables have again been technologically modernized to allow wireless communications to the library workstation, simplifying the inventory procedure. Using a Wireless or Bluetooth interface is what LRMS now offers; for updating to a new portable scanner that allows you to travel up to 300 feet standard (and with a special long range interface 800 feet) into your library from your workstation for scanning inventory items directly into your G3 program. This method of inventory has become very popular; visit <http://www.lrms.com/pricesheet.html>(page 6) for more Bar code reader information. (**Note: Blue Tooth can be interfered with and range of transmission can be limited by outside or other portable wireless devices, electrical lines, even noisy fluorescent lighting, so if this exist in your library do not use BT**.)

Whether you move to the shelves, or to a remote library collection location or if you bring the materials for inventory to your computer to be scanned, G3 is used the same way for all inventory purposes.

#### INVENTORY Process Steps

Preparation:

- $\square$  Determine whether you want your library opened or closed for Inventory
- $\Box$  Will inventory be accomplished all at one time?
- $\square$  Will Circulation remain active or will it be shut down during Inventory?
- $\square$  Dr will you close down collection usage one section at a time. (Closing this section to borrowers until inventory is completed)
- Check out your bar code scanning equipment, if using a Portable Bar Code scanner or standard Stationary scanner, attach it to the computer that will be used for inventory. If batteries are used be sure they are fully charged.
- G3's inventory system currently requires the changing of the Status Code "A" (for Available) to "M" (representing Missing for only inventorying library materials)

#### **Steps**

- 1. **Globally change the Status code "A Only**" of the library collection records to be inventoried to "M" (Missing) for **all** collection items to be inventoried, this can be a global change to an entire **Single** collection or globally done by **Selected** Call Number range.
- 2. Chose a method to enter Inventory Items into G3:
	- a. Physically scan the collection item bar code numbers directly into G3 inventory
	- b. Use a Laptop computer and standard scanner connected through your wireless network to G3, and scan your materials directly in to G3 while at the shelves.
	- c. Scan using a Portable Bar code scanner; scan a section of items into your Portable Inventory Barcode Reader and upload this data into a file on your local C drive for processing through G3. Review this file using MS "Notepad" from the Accessories folder found under the "All Programs" Menu. You might ask why? Experience tells us that there can be bad scans, or bar coded ISBN numbers that were accidentally scanned and need to be removed before processing. (See Items 1 & 2 at page 16.)
		- i. Save these files with a name that represents what was inventoried (Example: 000-299 or FIC.txt) and "Keep" your inventory data files from your barcode reader until after you have completed Inventory
- 3. As you process your inventory files "Create" and save or print any necessary Inventory log files. Repeat this step until the inventory is complete.
- 4. Upon completion "RUN" the Material Listing Report for listing Missing Items use a Status code of "M" to locate missing items.
- 5. Make any necessary record corrections or adjustments for items that remain Missing. Use G3's global transfer utility for moving missing copies with a MARC record to a collection of choice for archiving or reporting.

G3 Inventory provides a simple flexibility to the library staff for performing the required steps for its inventory process. The following information will help guide you through inventory.

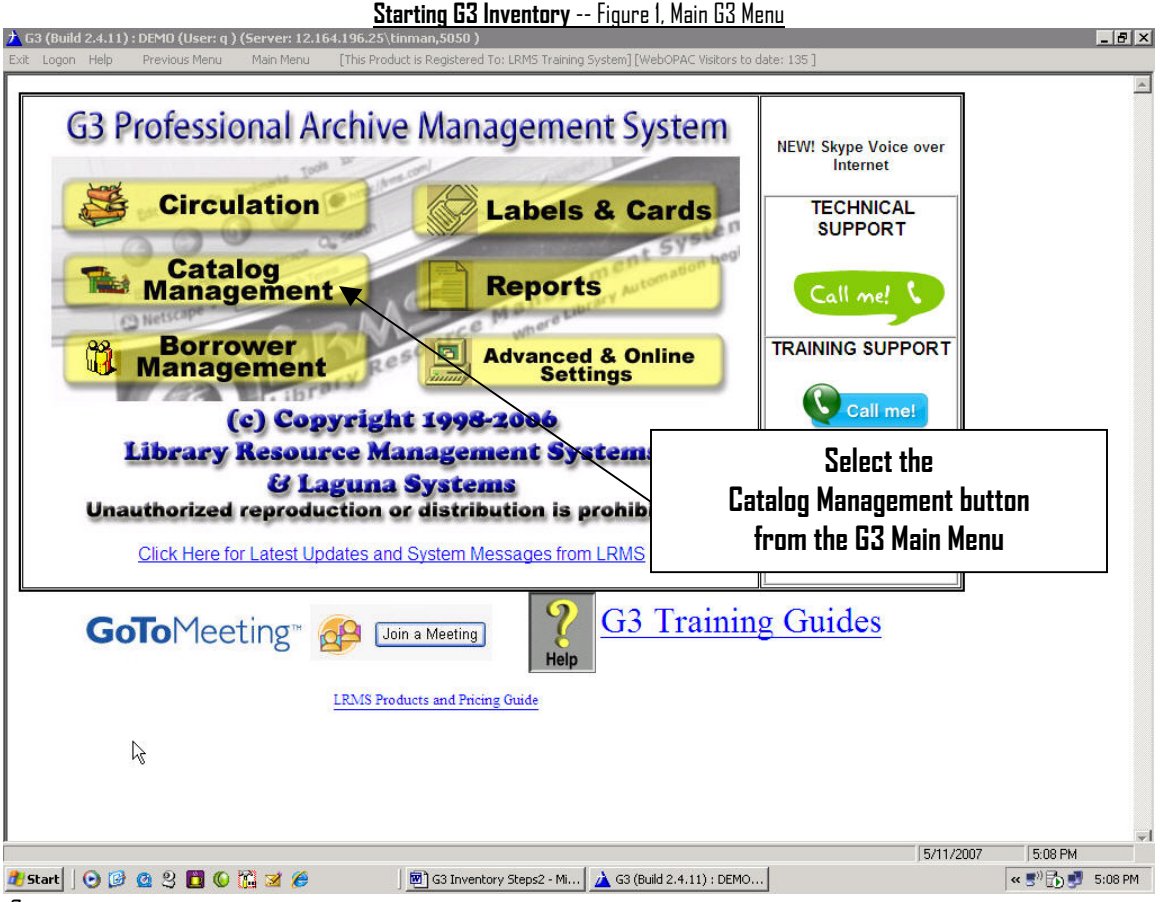

Suggestion:

Read through this information before attempting Inventory, once you are ready we suggest that you experiment by testing your understanding through inventorying a smaller then normal area of a collection. Once you have successfully tested your results and have determined your strategy for inventorying your library materials; you are ready to get going!  $\odot$ 

(If you want to close your Library for Inventory, See page 14.)

#### **Inventory your Collections a section at a time or a Collection at a time:**

Use this set of instructions if you want to inventory a section at a time by Call Number range or Collection by Collection.

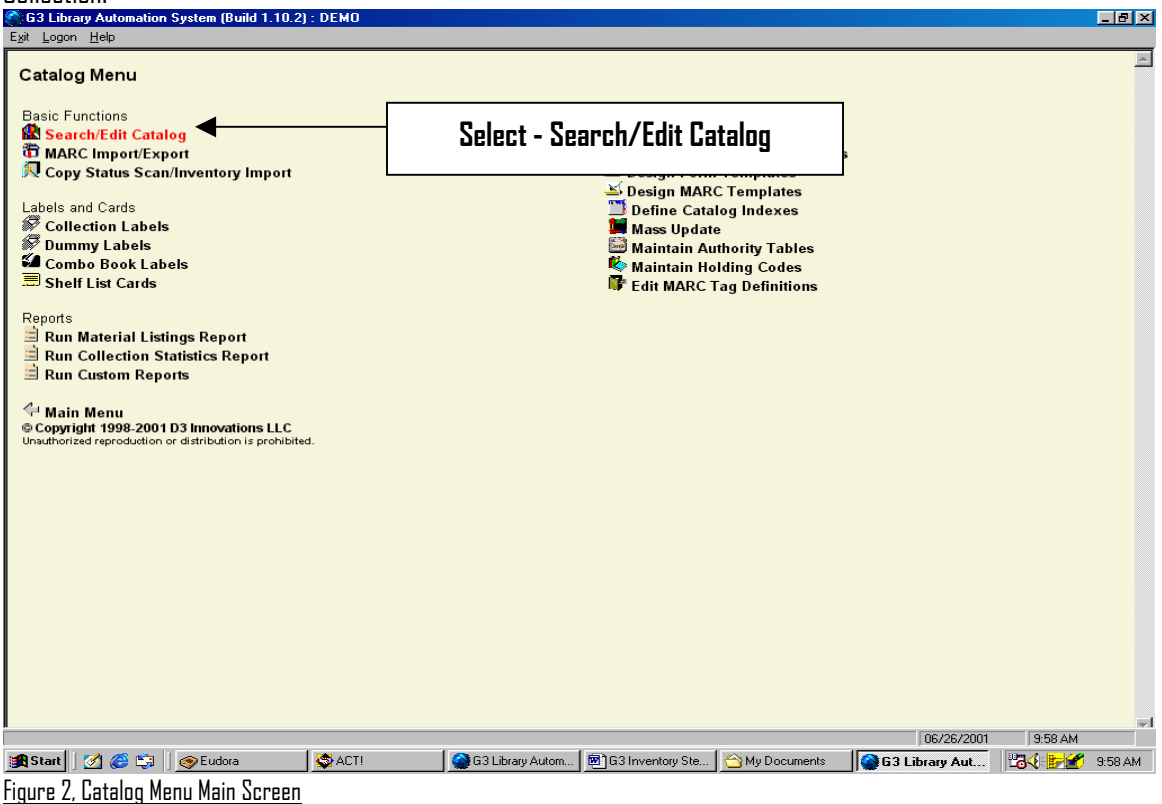

There are two methods of identifying library collection items for Inventory.

- 1. Use Catalog/Search Edit with tagging to define collection items for inventory a section at a time using Call Number ranges.
- 2. Or use MASS Update to identify and tag a section at a time by using from thru ranges of Call Numbers. (As shown on the following pages 12 thru pages 13.)

#### **Defining a Section of Items for Inventory:**

Use Search/Edit to define a section of inventory; once the inventory is identified; Tag these records for Global processing.

 For example, a search on "F" or "FIC", or FICTION depending on how your records are labeled, will locate all items matching search description. For instance, our example is Fiction materials. "F" in our example found 2929 Fiction items in the Main Collection or 267 pages of information.

Look at how the Search Catalog screen was setup in Figure 3; notice that "Main Collection" was selected and "Find for and Sort by" was set to CALL NO (Call Number) with the search criteria set to "Starts with" and the description defined as "F". With this search completed we can move on to tagging these records.

But before moving on, we would like to point out that this is a perfect opportunity to write down your search findings "first and last" Call Number as this will be helpful later in the Inventory process. View the first item shown and go to the last page (example: 267) by selecting the down arrow on the right side of the box to the left of the "Total records in this set…" to see the last page of the search and last Call Number of this search.

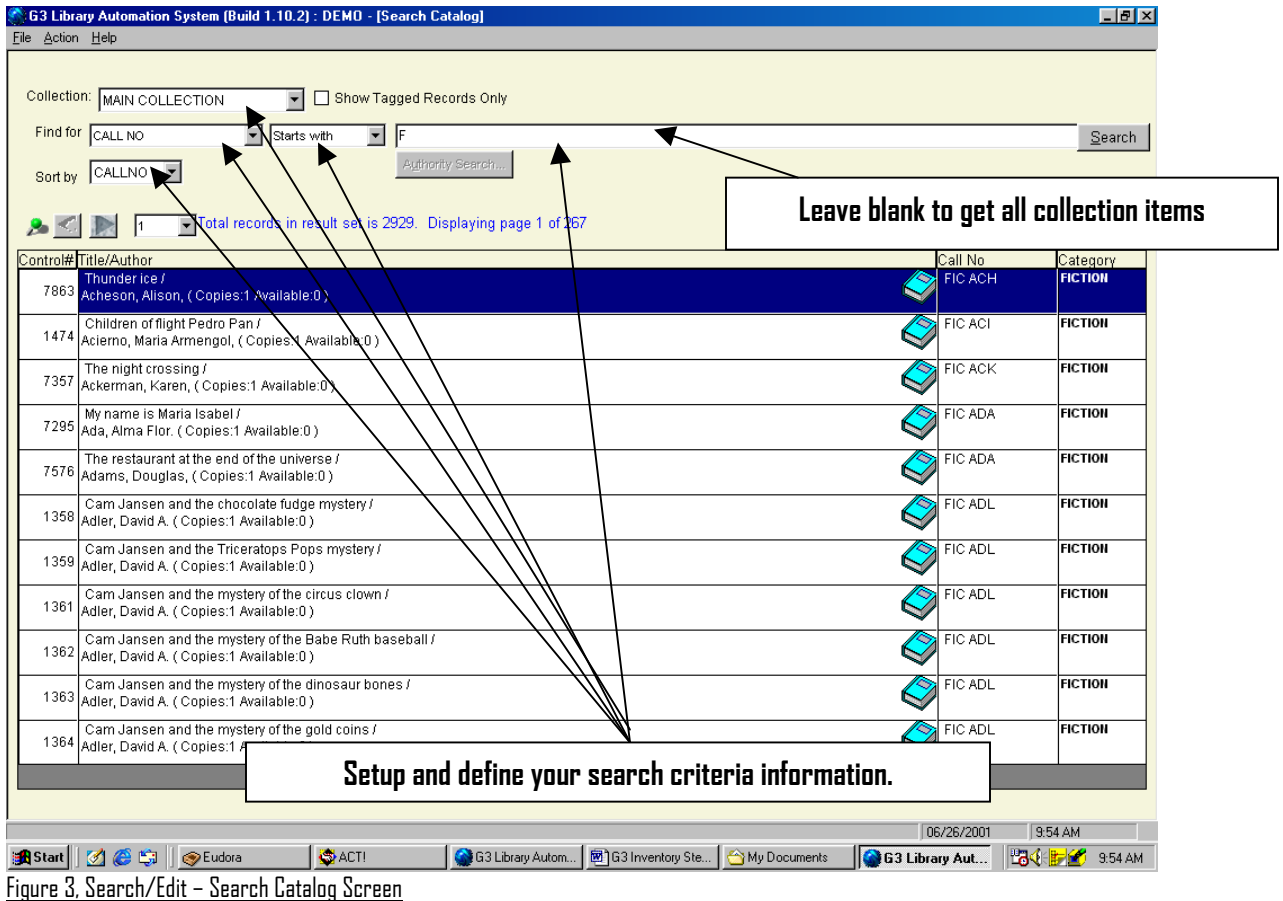

#### **Tag your Search Results:**

Tagging the results of your search is necessary; this allows for the use of globally changing all tagged items with a Status code of "A" (or Available) to a new code for inventorying purposes to "M" (or Missing).

| G3 Library Automation System (Build 1.10.2) : DEMO - [Search Catalog]<br>File Action Help                         |                                                                         |                           | $-151 \times$              |
|----------------------------------------------------------------------------------------------------|-------------------------------------------------------------------------|---------------------------|----------------------------|
|                                                                                                    |                                                                         |                           |                            |
| Collection: MAIN COLLECTION<br>Show Tagged Records Only<br>$\overline{\phantom{a}}$                               |                                                                         |                           |                            |
| Find for CALL NO<br>▼ Starts with<br>▾                                                                            |                                                                         |                           | Search                     |
| Sort by CALLNO                                                                                                    | Authority Search                                                        |                           |                            |
| <b>BOYLE TOWER TO</b>                                                                                             |                                                                         |                           |                            |
| $\blacksquare$ Total records in result set is 2929. Displaying page 1 of 267<br>Tag all on page<br>Tag all in set |                                                                         |                           |                            |
| Clear all tags on page                                                                                            |                                                                         | Call No<br><b>FIC ACH</b> | Category<br><b>FICTION</b> |
| opies:1 Available:0)<br>Clear all tags in set<br>Childre of flight Pedro Pan /                                    |                                                                         | FIC ACI                   | <b>FICTION</b>             |
| 1474 Acierno, Maria Armengol, (Copies:1 Available:0)                                                              |                                                                         |                           |                            |
| The night crossing /<br>7357 Ackerman, Karen, (Copies:1 Available:0)                                              |                                                                         | FIC ACK                   | <b>FICTION</b>             |
| My name is Maria Isabel /<br>7295 Ada, Alma Flor. (Conjes:1 Available:0)                                          |                                                                         | FIC ADA                   | <b>FICTION</b>             |
| The restaurant at the end of the universe /                                                                       |                                                                         |                           | <b>FICTION</b>             |
| 7576 Adams, Douglas, (Copies:1 Available:0)<br>Cam Jansen and the chocolate fudge mystery /                       | <b>Select tagging method:</b>                                           |                           | <b>FICTION</b>             |
| 1358 Adler, David A. (Copies:1 Aval(able:0)                                                                       |                                                                         |                           |                            |
| Cam Jansen and the Triceratops Pops mystery /<br>1359 Adler, David A. ( Copies:1 Available 0)                     |                                                                         |                           | <b>FICTION</b>             |
| Cam Jansen and the mystery of the Nicus clown /<br>1361<br>Adler, David A. (Copies:1 Available:0)                 | Place the Mouse pointer over the "Green"                                |                           | <b>FICTION</b>             |
| Cam Jansen and the mystery of the Babe Ruth baseb<br>1362 Adler, David A. (Copies:1 Available:0)                  | Stickpin" object on the computer screen and                             |                           | <b>FICTION</b>             |
| Cam Jansen and the mystery of the dinosaur bones.                                                                 | click the right mouse button once to display                            |                           | <b>FICTION</b>             |
| 1363 Adler, David A. ( Copies:1 Available:0)                                                                      |                                                                         |                           |                            |
| Cam Jansen and the mystery of the gold coins /<br>1364 Adler, David A. (Copies:1 Available:0)                     | global tagging. Select the "Tag all in set" option.                     |                           | <b>FICTION</b>             |
|                                                                                                    |                                                                         |                           |                            |
|                                                                                                    |                                                                         | 06/26/2001                | 10:02 AM                   |
| Start 3 8 5 C C B<br><b>SACT!</b>                                                                                 | G3 Library Autom   8 G3 Inventory Ste<br>My Documents<br>G3 Library Aut |                           | <b>BOOK BOOK 10:02 AM</b>  |

Figure 4, Search/Edit – Search Catalog Screen with Tagging open

Once you have selected "Tag all in set" the process of tagging starts. This may take a few moments depending on the number of items to be tagged and the transmission speed to the hosting server.

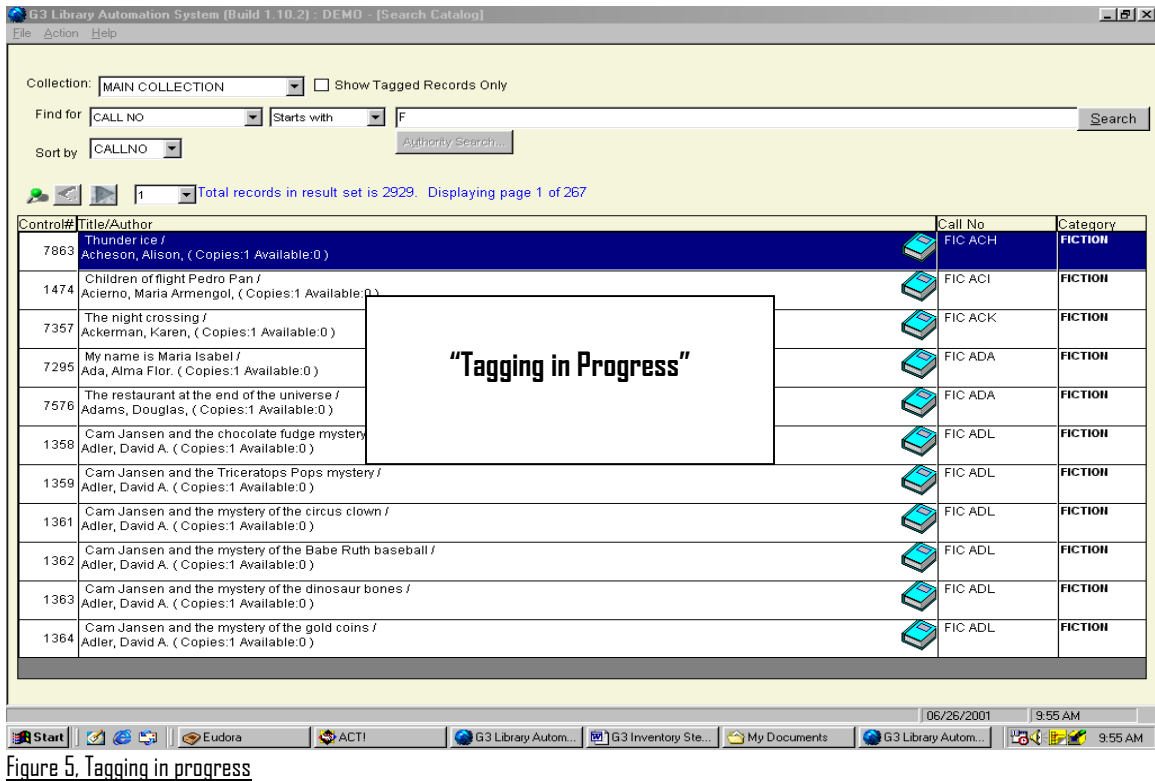

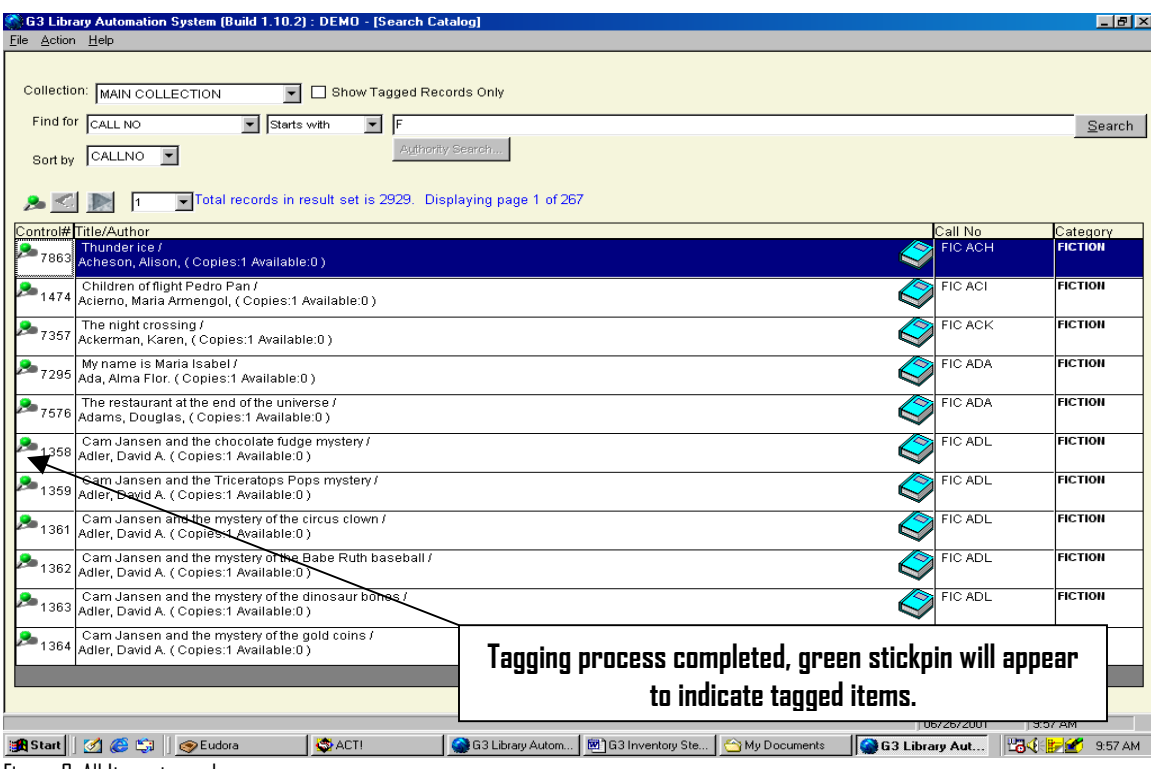

Figure 6, All Items tagged

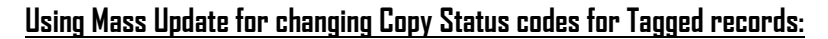

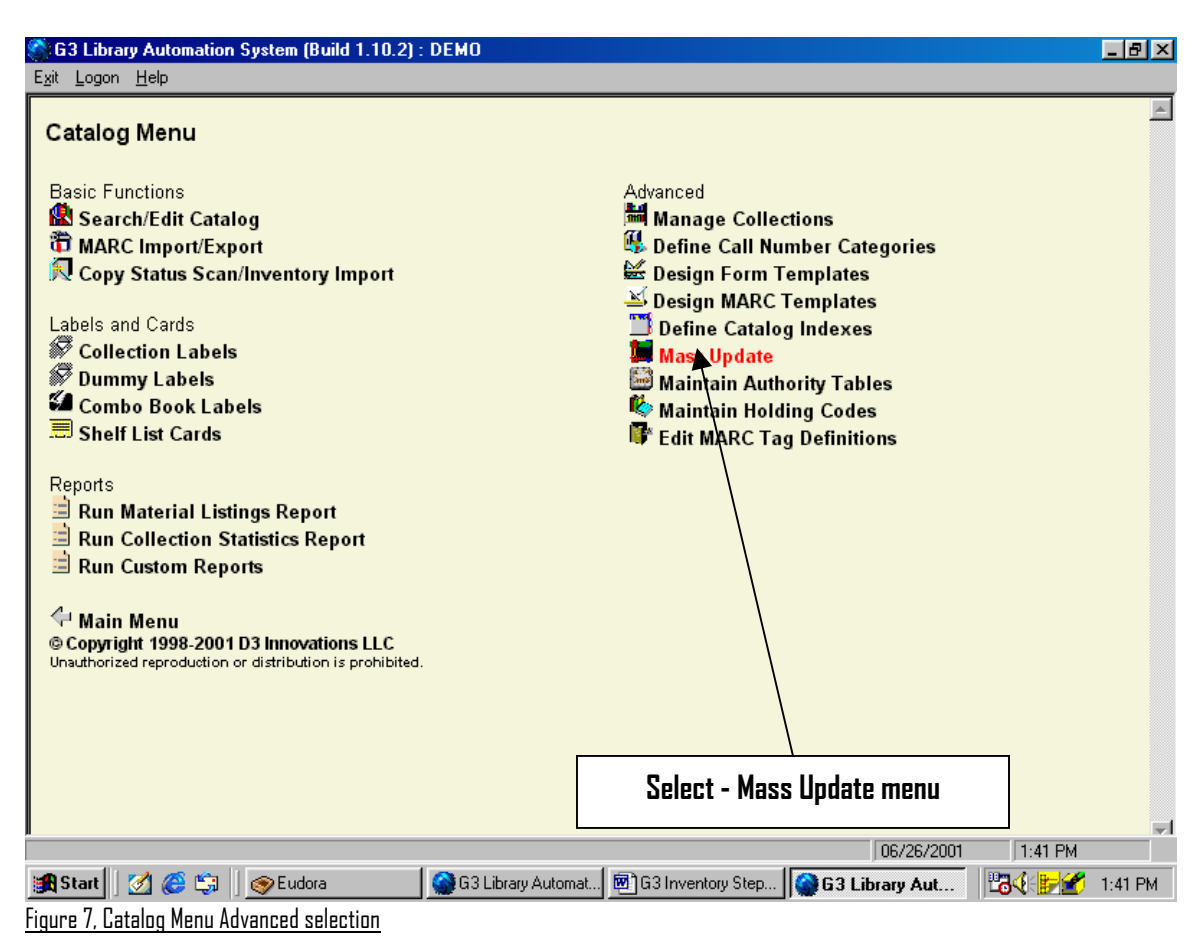

Mass update is used for many purposes, be cautious and double-check your selections and criteria prior to processing any Start command.

When entering the Mass update menu, G3 may act or appear to be sluggish. This is normal depending upon the network speed and the power of your computer workstation. G3 is loading a number of different processes or choices for you when the Mass update menu is chosen.

The management of this screen is similar to the other G3 selection methods; Selection boxes with drop down arrows contain a list of choices. Set your descriptions using the next page as a guide.

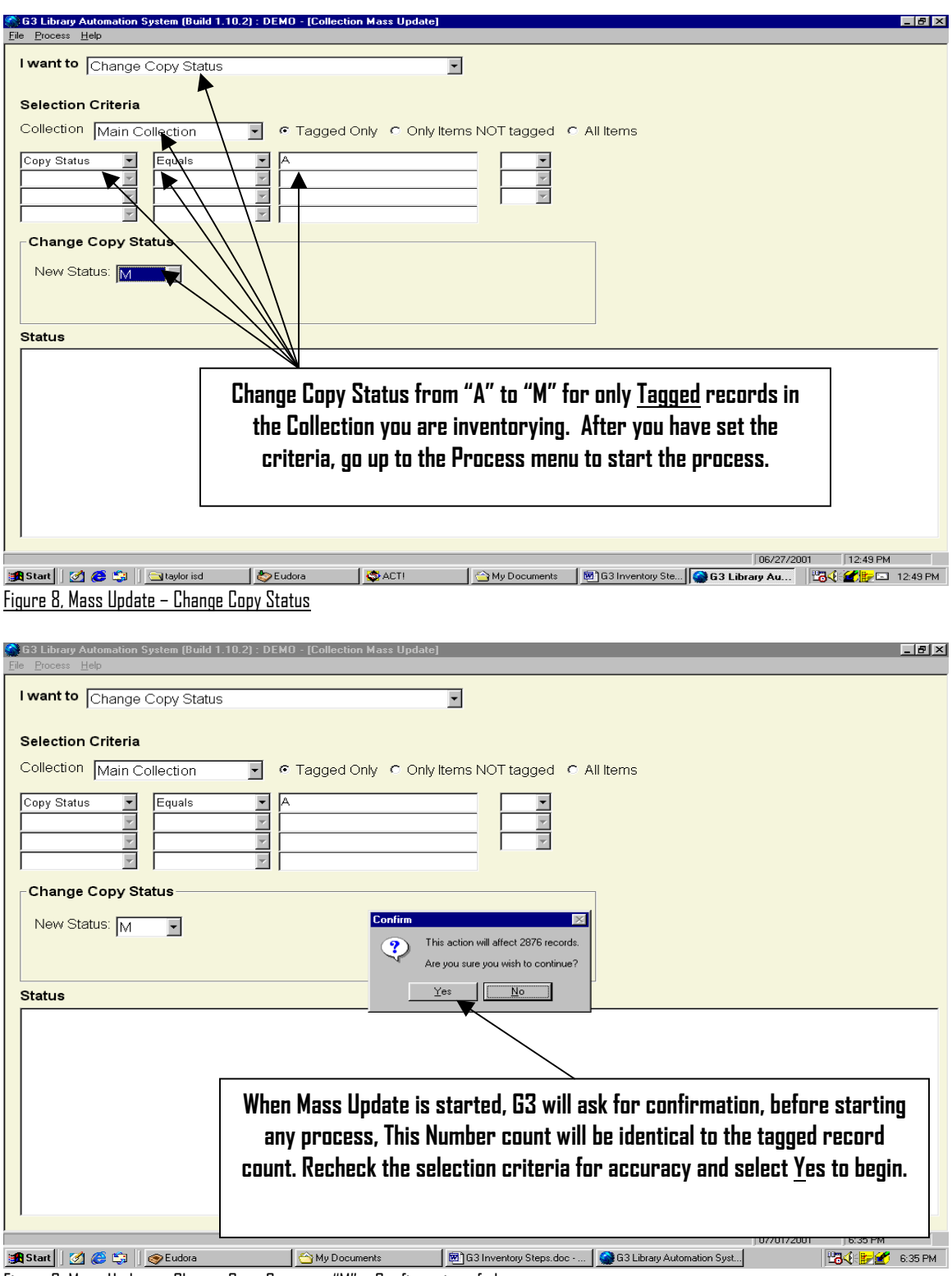

## **Using Mass Update for changing Copy Status codes for Tagged records:**

Figure 9, Mass Update – Change Copy Status to "M" – Confirmation of change

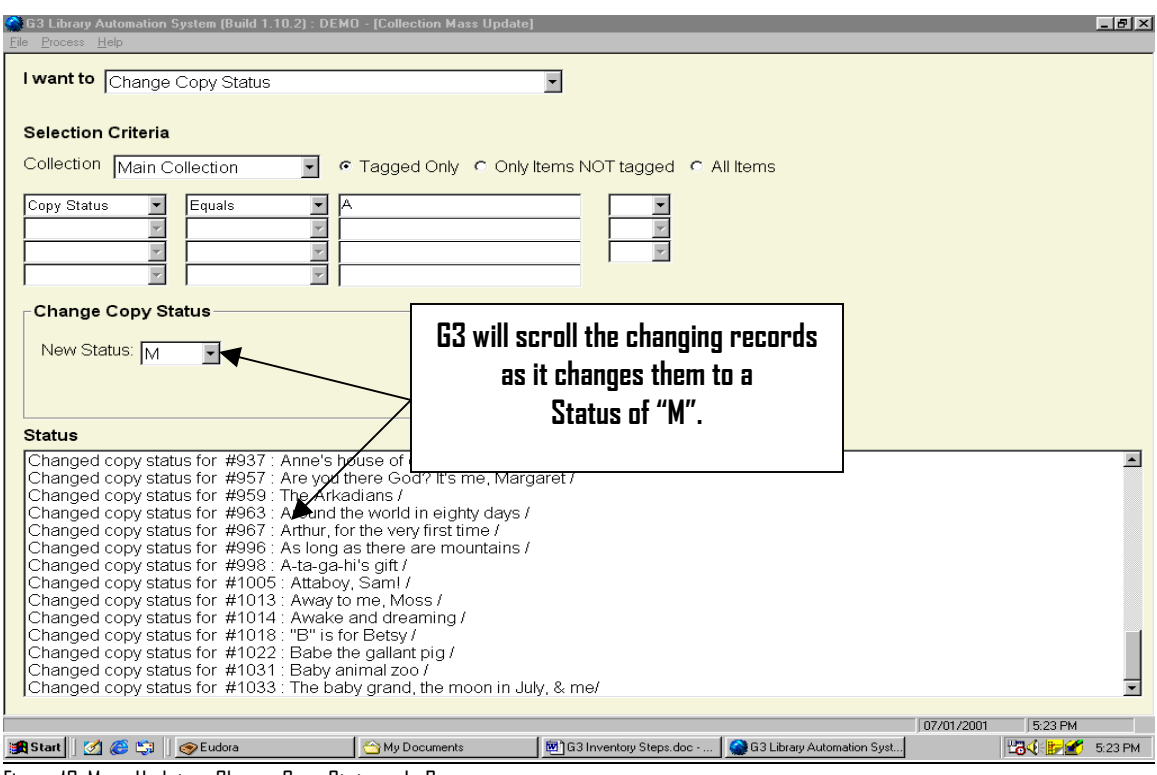

Figure 10, Mass Update – Change Copy Status – In Process

Once the process of changing Available "A" to "M" Missing is completed for a section of your collection or for the entire collection, you are ready to begin scanning these items.

**Re-indexing Note**: At times slower networks will cause G3 to appear to have failed during the re-indexing phase of finishing this process. This usually happens when the Rabbit does not stop running after G3 displays the Reindexing statement. Test this by using the Ctrl-Alt-Del keys; press all three keys simultaneously (one time). Windows will display an Action Box; look for the G3 Library Automation System, if you see the statement "Not Responding" highlight this description and click on End Task and Restart G3. Check these records for completion, do a search by Tagged records or Call Number range for the records that were being changed. Test your first and last item by viewing the "Holdings" through "Edit Holdings" of these records, look for the Status code "M". Additionally, G3 will show the "Available" status in the Search Catalog screen of any records marked "Missing" to be "0" (zero).

Proceed to Copy Status Scan/Inventory Import, page 16 or read on for using Mass Update: Copy Status Change by Section using Call Number Ranges

#### **Mass Update: Copy Status Change by Section using Call Number Ranges**

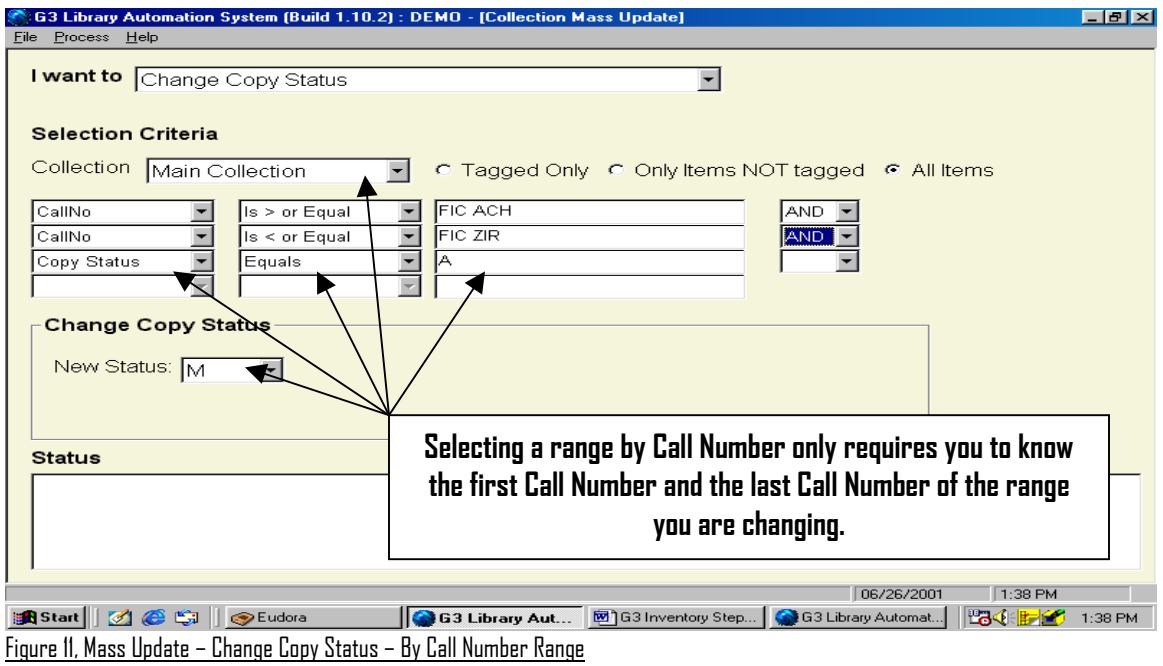

Changing Copy Status codes this way for inventorying by section using Call Number Ranges is often used when a library is not to be shut down for Inventory.  $|AB| \times |$ 

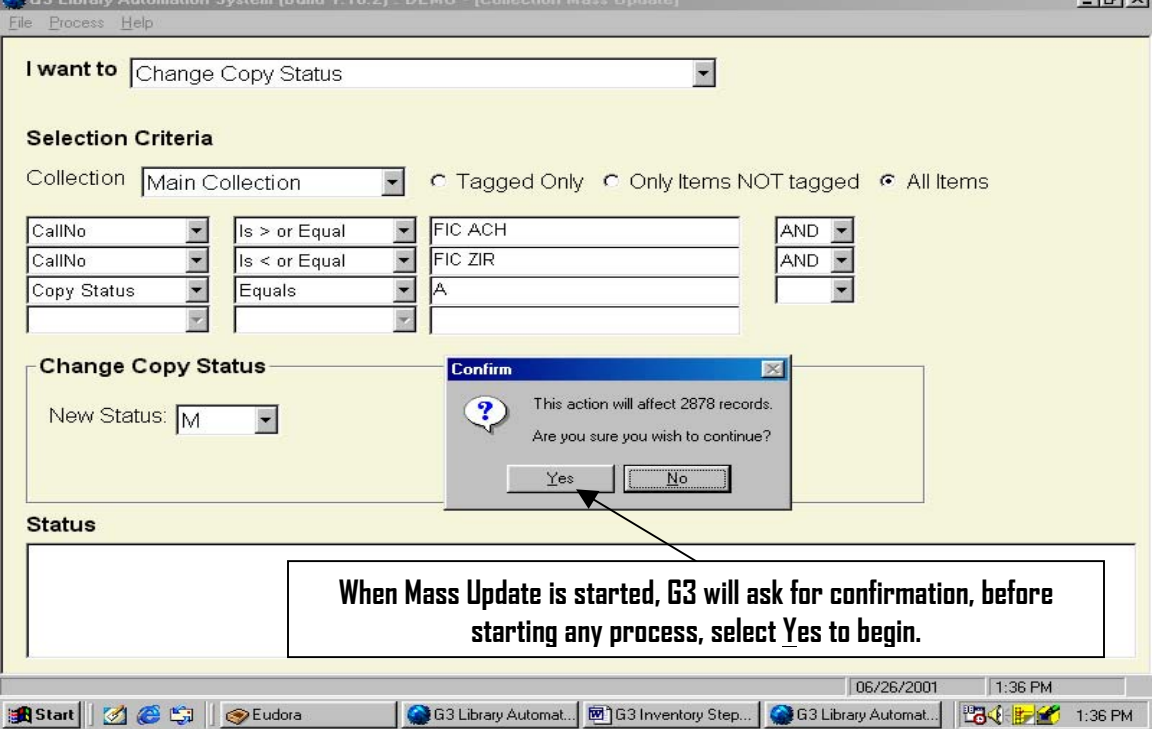

Figure 12, Mass Update – Change Copy Status – By Call Number Range

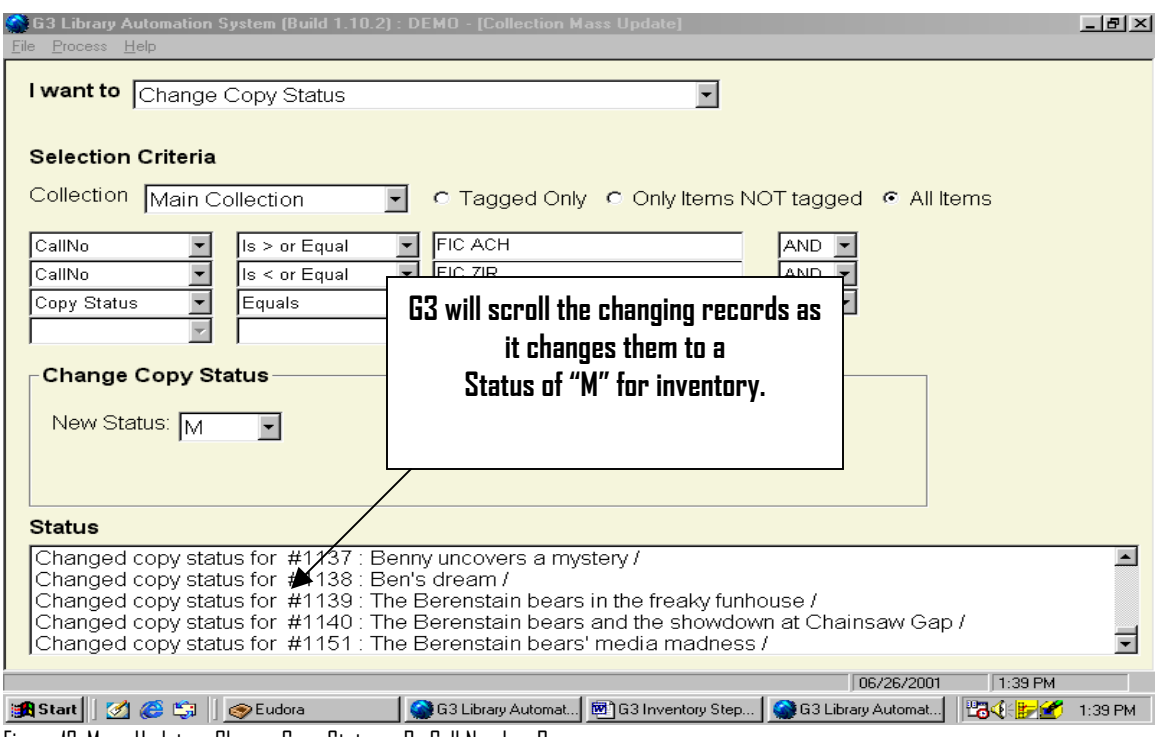

Figure 12, Mass Update – Change Copy Status – By Call Number Range

Once the process of changing Available "A" inventory to Missing "M" is complete for any Call Number range or for the entire collection, you are ready to begin Inventory scanning for these items.

**Re-indexing Note**: At times slower networks/Internet will cause G3 to appear to have failed during the reindexing phase of finishing this process. This usually happens (Older G3 program when the Rabbit does not stop running) after G3 displays the Re-indexing statement. Test this by using the Ctrl-Alt-Del keys; press all three keys simultaneously (one time). Windows will display an Action Box; look for the G3 Library Automation System, if you see the statement "Not Responding" highlight this description and click on End Task and Restart G3. Check these records for completion, do a search by Tagged records or Call Number range for the records that were being changed. Test your first and last item by viewing the "Holdings" through "Edit Holdings" of these records, look for the Status code "M". Additionally, G3 will show the "Available" status in the Search Catalog screen of any records marked "Missing" to be "0" (zero).

Proceed to Copy Status Scan/Inventory Import, page 16 or read on for Using Mass Update to Change Copy Status for ALL Items in a Collection

#### **Using Mass Update to Change Copy Status for ALL Items in a Collection**

| G3 Library Automation System (Build 1.10.2) : DEMO                                                                                                    |                                                                                                    | $ F$ $\times$             |
|----------------------------------------------------------------------------------------------------|----------------------------------------------------------------------------------------------------|---------------------------|
| Exit Logon Help                                                                                                    |                                                                                                    |                           |
| <b>Catalog Menu</b><br><b>Basic Functions</b><br>Search/Edit Catalog<br><b>行 MARC Import/Export</b><br>Copy Status Scan/Inventory Import<br>Labels and Cards<br>Collection Labels<br>Dummy Labels<br><b>ZA Combo Book Labels</b><br>Shelf List Cards | Advanced<br><b>Manage Collections</b><br>Define Call Number Categories<br><b>Design Form Templates</b><br>Design MARC Templates<br>Define Catalog Indexes<br>Mass Update<br>Maintain Authority Tables<br>Maintain Holding Codes<br>F Edit MARC Tag Definitions | $\equiv$                  |
| Reports<br>Run Material Listings Report<br>Run Collection Statistics Report<br>Run Custom Reports<br>← Main Menu<br>© Copyright 1998-2001 D3 Innovations LLC<br>Unauthorized reproduction or distribution is prohibited.                             |                                                                                                    |                           |
|                                                                                                    |                                                                                                    |                           |
|                                                                                                    | 06/26/2001                                                                                                    | ы<br>10:08 AM             |
| Bistart 3 6 9 9 Eudora<br><b>SACTI</b>                                                                                                    | G3 Library Autom<br>网)G3 Inventory Ste.<br>My Documents<br>G3 Library Aut                                                                                                    | <b>BOOK BOOK 10:08 AM</b> |
| n.<br>$10 M - 11 L$<br><b>DI</b><br>$n_{\rm}$ .<br>г.                                                                                                    |                                                                                                    |                           |

Figure 13, Mass Update – Change Copy Status

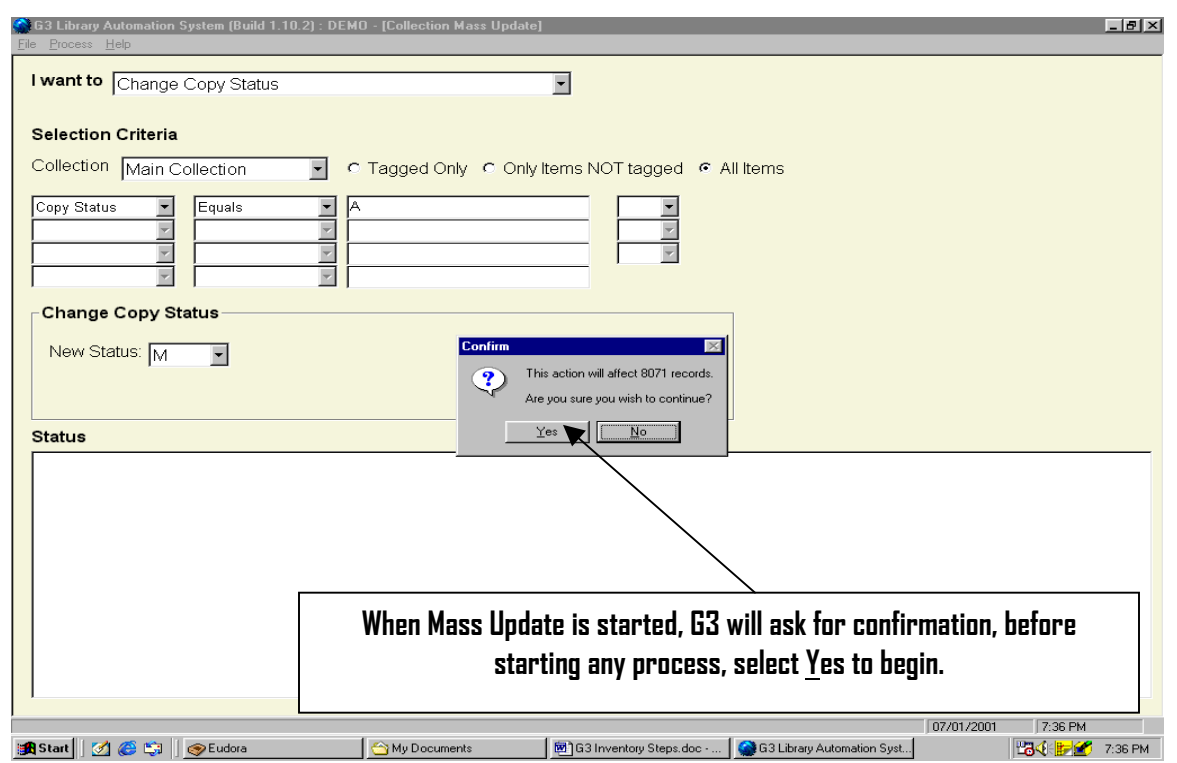

Figure 14, Mass Update – Change Copy Status – By Status Code Range for All Items

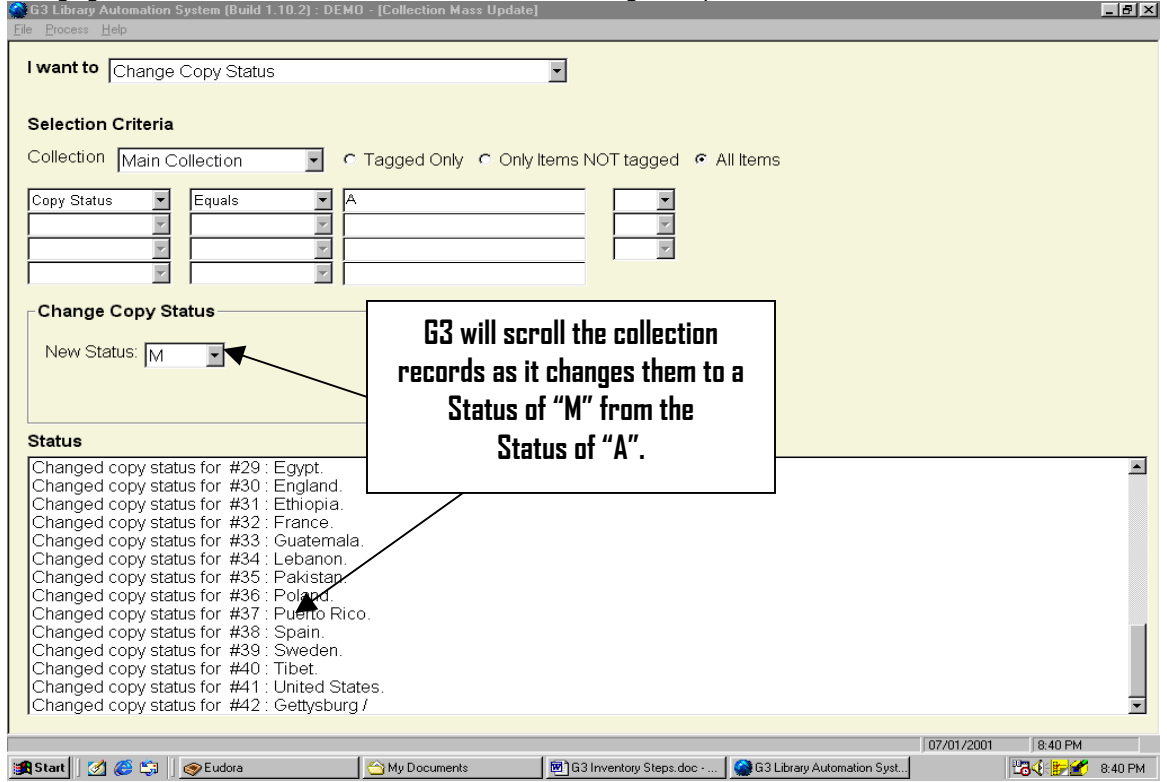

Changing an entire collection from Available "A" to "M" Missing is simple and fast.

Figure 15, Mass Update – Change Copy Status – By All Items

Once the process of changing Available "A" inventory to Missing "M" has been completed for a section of your collection or for the entire collection, you are ready to begin Inventory scanning those items just changed.

**Re-indexing Note**: At times slower networks will cause G3 to appear to have failed during the re-indexing phase of finishing this process. This usually happens when the Rabbit does not stop running after G3 displays the Reindexing statement. Test this by using the Ctrl-Alt-Del keys; press all three keys simultaneously (one time). Windows will display an Action Box; look for the G3 Library Automation System, if you see the statement "Not Responding" highlight this description and click on End Task and Restart G3. Check these records for completion, do a search by Tagged records or Call Number range for the records that were being changed. Test your first and last item by viewing the "Holdings" through "Edit Holdings" of these records, look for the Status code "M". Additionally, G3 will show the "Available" status in the Search Catalog screen of any records marked "Missing" to be "0" (zero).

#### **G3 Inventory Copy Status Scan/Inventory Import**

Once the identifying of the items to be inventoried is complete and these have been changed to "M" for Missing, we can begin the process of scanning the bar code labels of each item. First an explanation of Inventory principles.

G3 principles behind how Inventory is simple:

- $\checkmark$  After "Globally" changing "A" (Available) inventory items for inventory purposes to "M" (Missing)
- $\checkmark$  Inventory is ready for scanning of these inventory items. Barcode labels can be scanned into G3 "Directly" or can be "Remotely" scanned and stored using a suitable portable barcodescanning device. G3 will compare the incoming scanned barcode and locate and match this identical bar code changing the item from "M" Missing back to "A" Available.
- $\checkmark$  When using a portable device and storing scanned barcode data, always review this file before processing this data into G3's inventory module. Reason: Experience has shown us that often BC labels on book materials are often located near the ISBN barcode label on book jackets and these are also scanned, poor label quality will provide truncated improper scans. Upload these stored files into WordPad or Notepad for review and then processing this file into G3. Save these files on your local C Hard Drive until you have completed inventory, name these files for the section of inventory they represent (000-100.txt)
- $\checkmark$  When G3 processes a bar code number and finds the bar code match in inventory was not changed to "M" it reports this discrepancy on screen during the data uploading process. This information can be viewed thru or printed from the various Inventory .log files. This kind of discrepancy usually indicates this collection item to be out of place, and should be located, moved to its proper location to avoid inventory errors. Reviewing log file information is very helpful in finding lost or misplaced collection items. G3 will display the Call Numbers of inventoried items in the log file, discrepancies are easily found by Call Number and immediate cleanup can occur quickly. Always SAVE your log files to your local C: Hard drive for reference until inventory is complete
- 9 When G3 processes a bar code number and it cannot match the number with anything in your inventory it will report this discrepancy on screen. Reviewing this log file will once again help you locate items mistakenly placed in the library that never were cataloged or was once removed from the collection but not removed.
- $\checkmark$  When inventory is complete "Run" Materials listing reports to list all remaining items with status of "M", these items are truly missing.

#### **G3 provides for three methods for entering bar code numbers into its program.**

Bar code numbers can be manually entered or scanned into G3.

1. Using a "Stationary" bar code reader, Scan in items or manually type-in the item bar code numbers one by one directly into G3 inventory module.

- 2. <mark>Using a</mark> LRMS suitable Portable Hand-held" Bar code reader, Transmit stored scanned items/data one by one directly into the G3 inventory module from the portable device (Only for locally hosted G3 systems not for online systems).
- 3. Transmit stored scanned items/data files from the portable after these files have been viewed and saved as a text file (saved) from your local Hard Drive through the G3 inventory module "Process File" feature.
	- a. Saved files should be stored as a WordPad for large text files or Note Pad for smaller documented text files. (Example FIC.txt or JFIC.txt or 000-100.txt)

#### **Adding "Scanned Records" to G3**

#### **Older American Micro systems Portable Readers Only:**

Note use the scanner software and a Keyboard (wedge) interface to transmit file information from the portable to the G3 program. Consult your Bar code reader instruction manual for this information. (LRMS readers are properly programmed and are provided with a Keyboard wedge interface. M3000 units uses the "XMIT" key to transmit (upload) data and M5000 units uses the "SEND" function to transmit (upload) data to G3.). Other readers may need to be programmed; the key to successful bar code transmission is each barcode must be terminated by a CRLF pair (ASCII 10 and 13) and the interface to the computer must be through a keyboard wedge interface. If your unit was not purchased from LRMS, contact LRMS or visit our web site [http://www.lrms.com](http://www.lrms.com/) for more information.

Copy Status Scan/Inventory Import

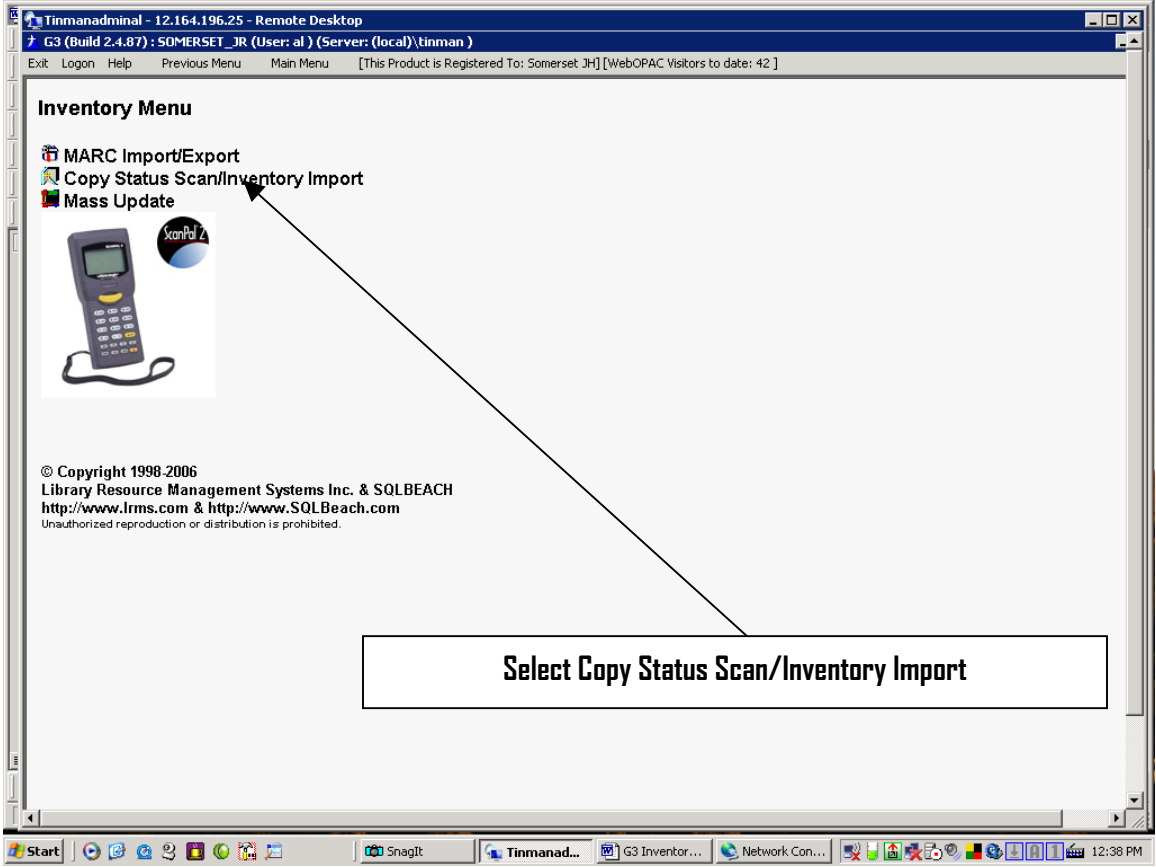

Figure 16, Copy Status Scan/Inventory Import

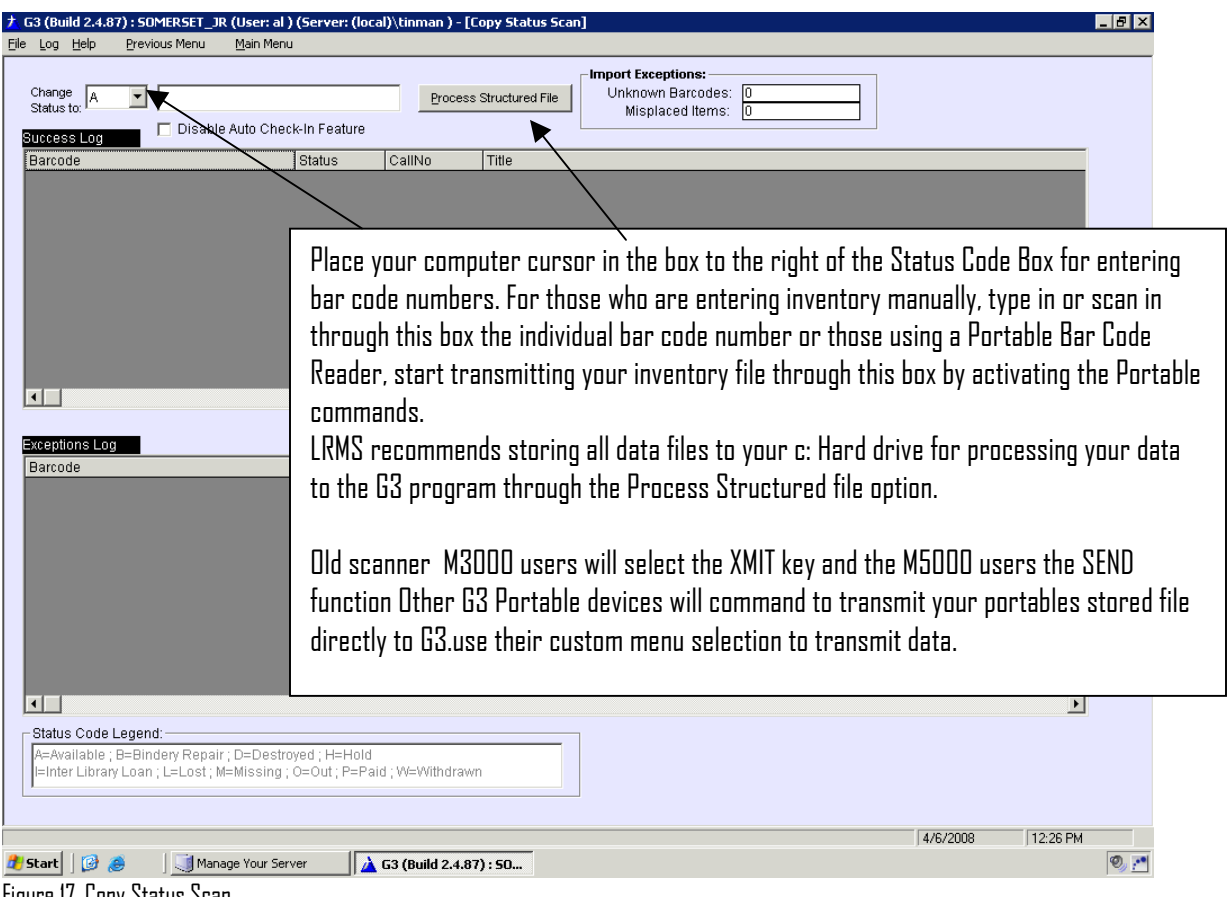

#### Figure 17, Copy Status Scan

Whether you are adding bar code numbers manually one at a time or transmitting a file from the Portable Bar Code Reader or using the Process File option, in each case the procedure starts with the cursor in the same location and the Status Code is set to "A" for Available.

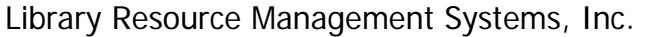

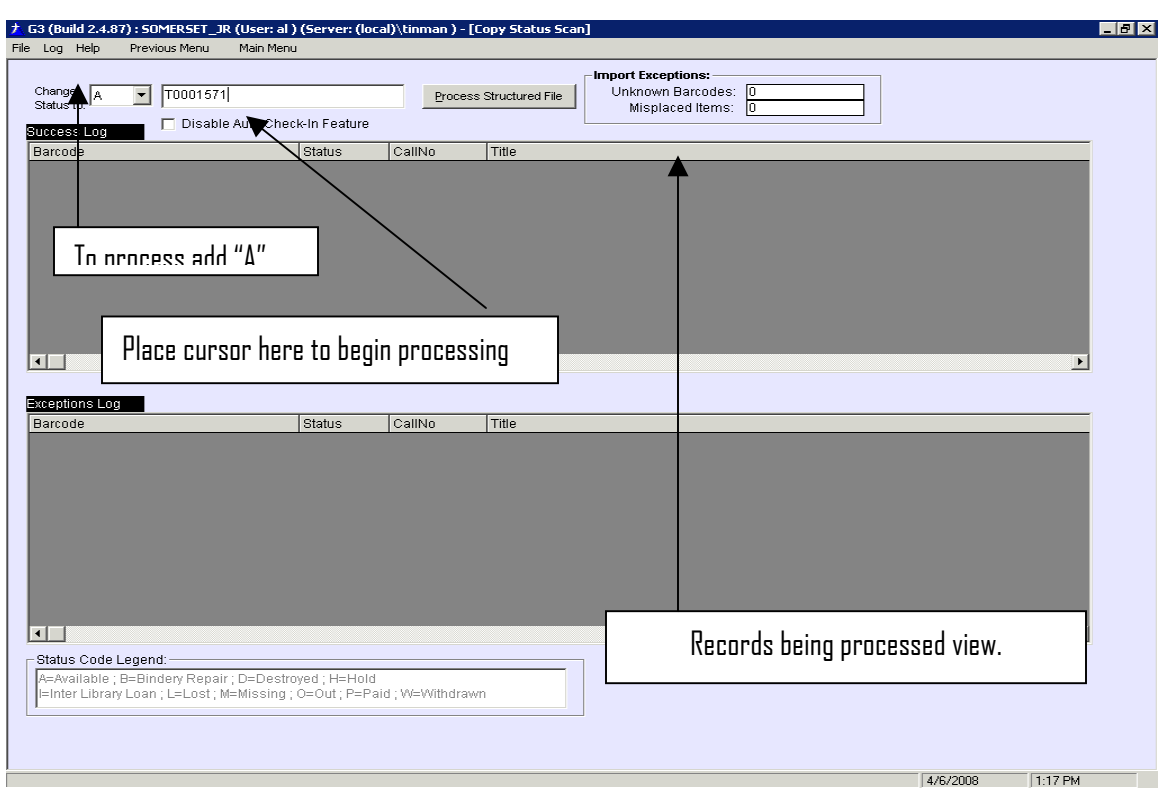

#### Figure 18, Copy Status Scan, processing bar code numbers

As bar code numbers are added through this process, a visual log file appears on screen, it is here that you will see the bar code number being matched to its record and changed back to "A" Available in G3. Any discrepancies during this process will also show in this log view. (See the following Figures) At any time or after you have completed adding inventory Bar code numbers, G3 will allow the operator to Save, Print or Clear this log file. Unlike its predecessor, there are no additional files to process for converting inventory back to "A".

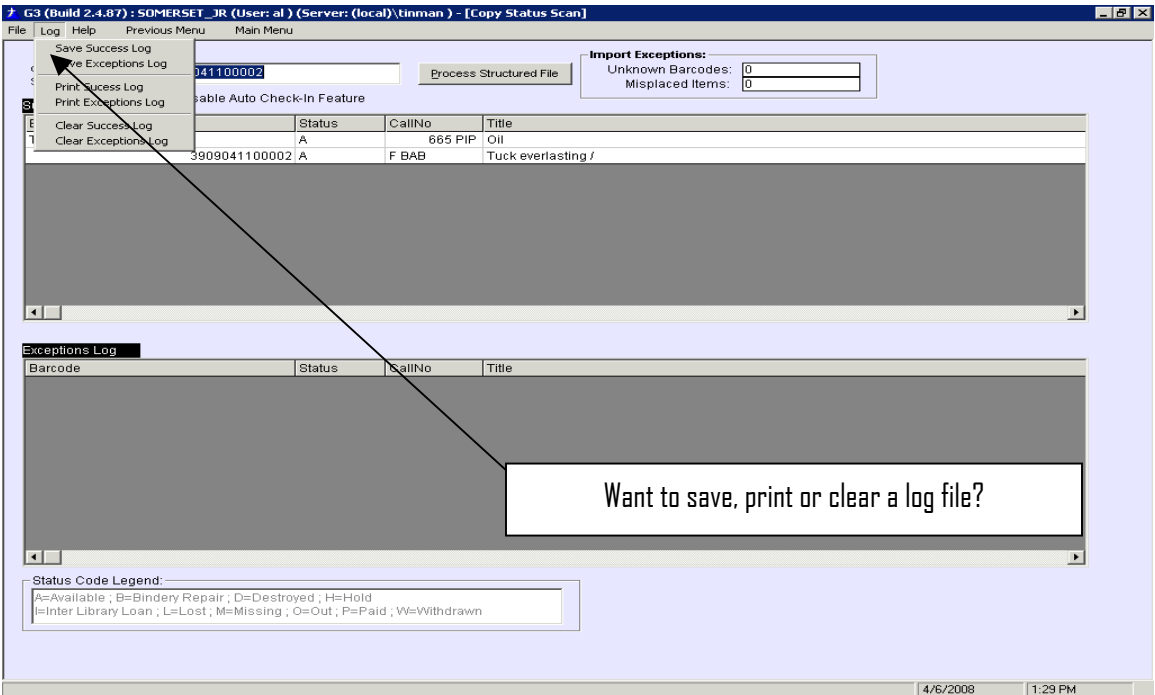

#### Figure 19, Copy Status Scan, Log file process

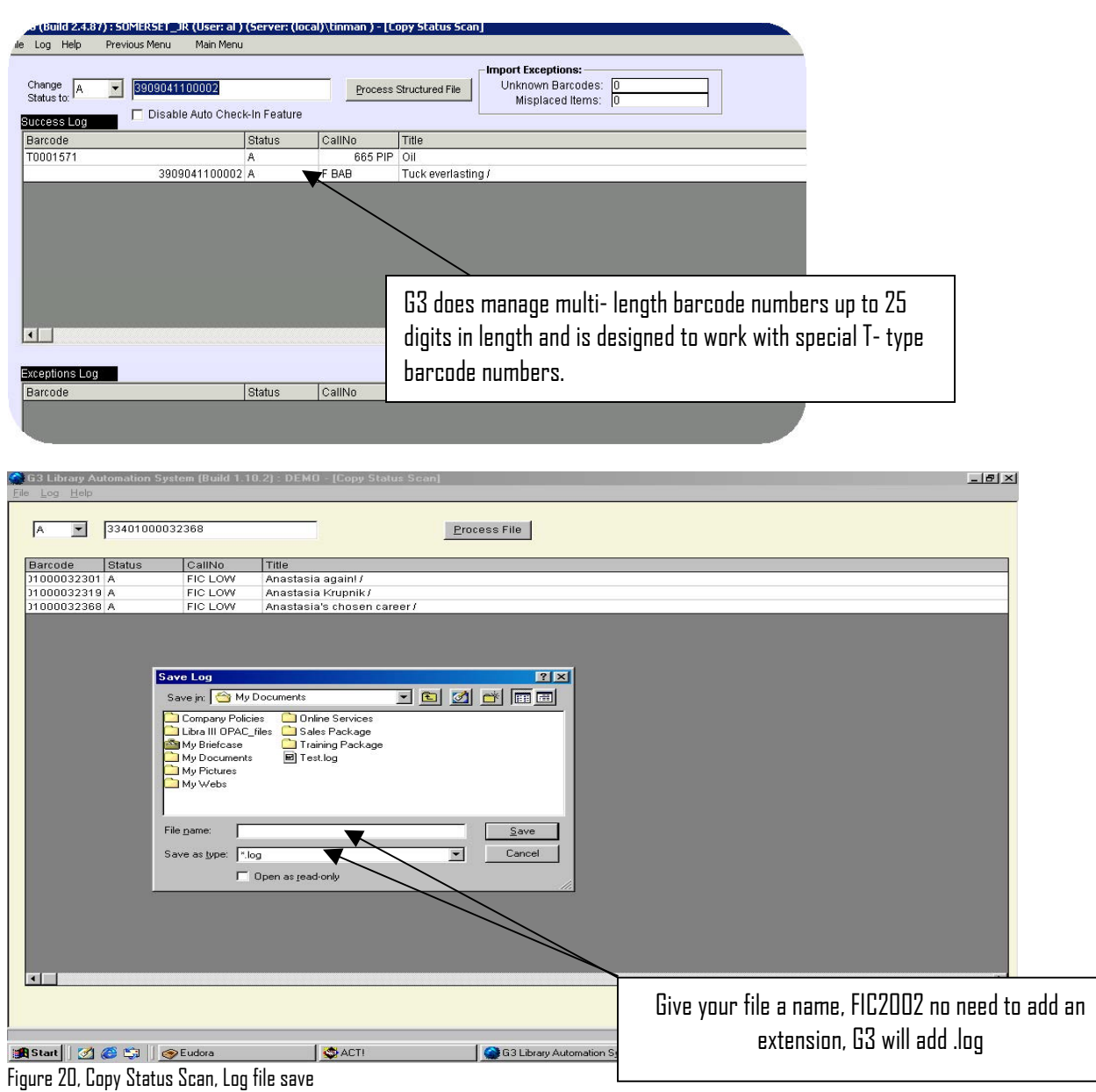

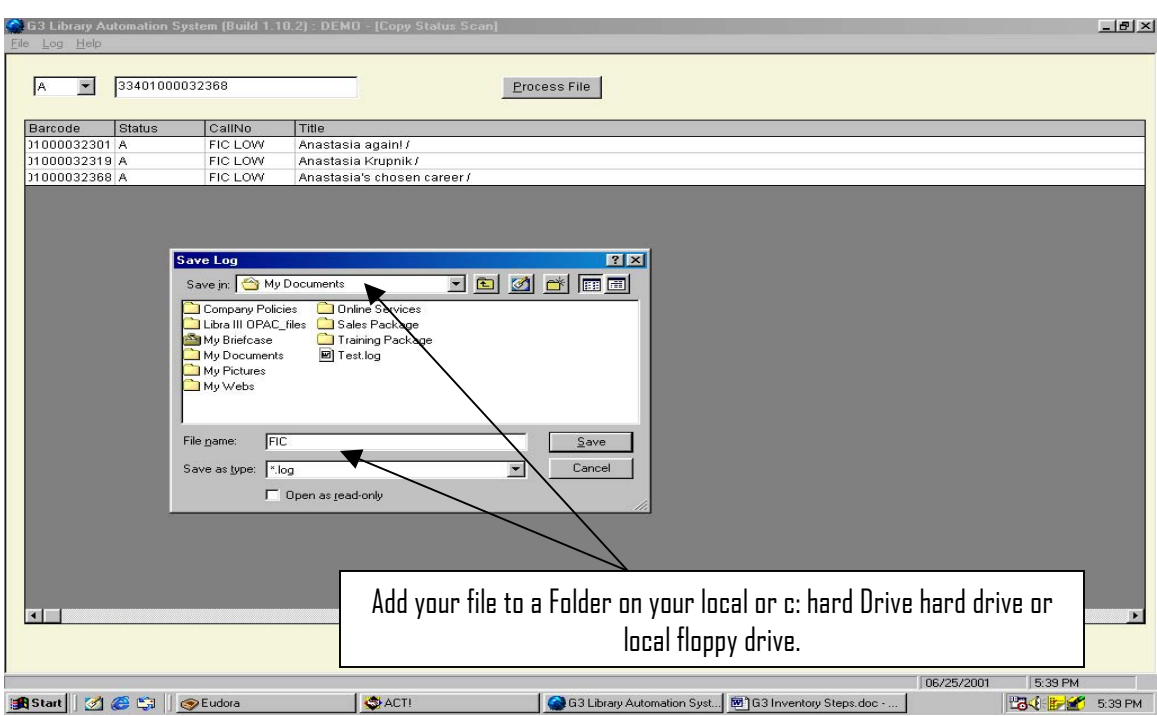

Figure 21, Copy Status Scan, Naming the log file

Tip for saving your log files, name them based upon its content for example FIC or FIC2002 for Fiction and year or 000-100. Windows with G3's help will produce a file named FIC.log or 000-100.log on your local computers hard drives "Folder" of choice, for example "My Documents" or a newly created Inventory folder for the year of Inventory.

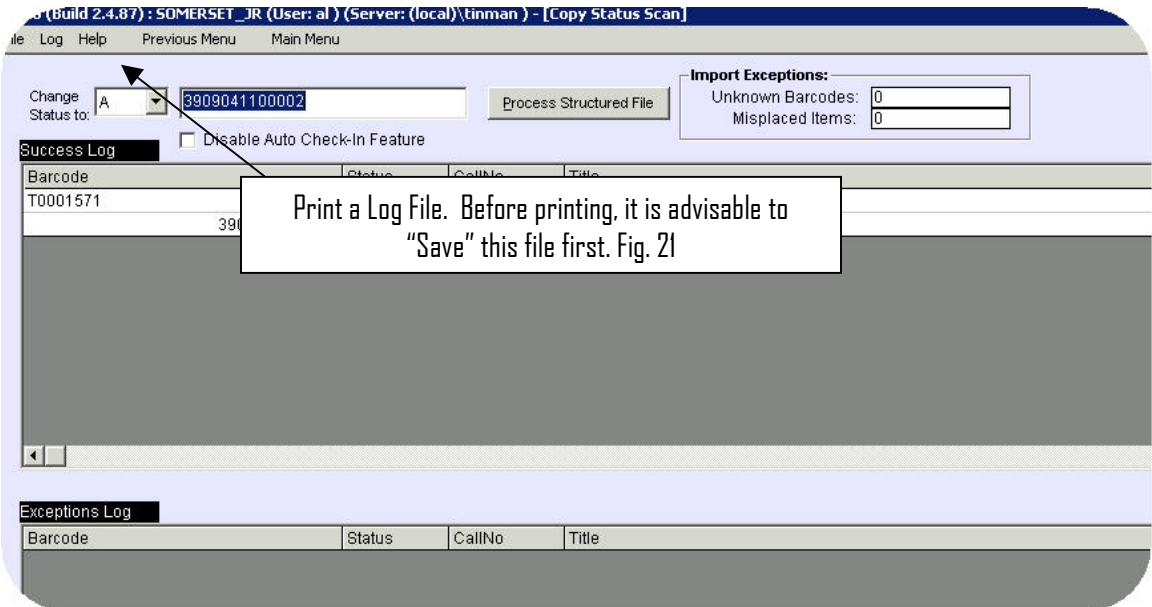

Figure 22, Print your log file

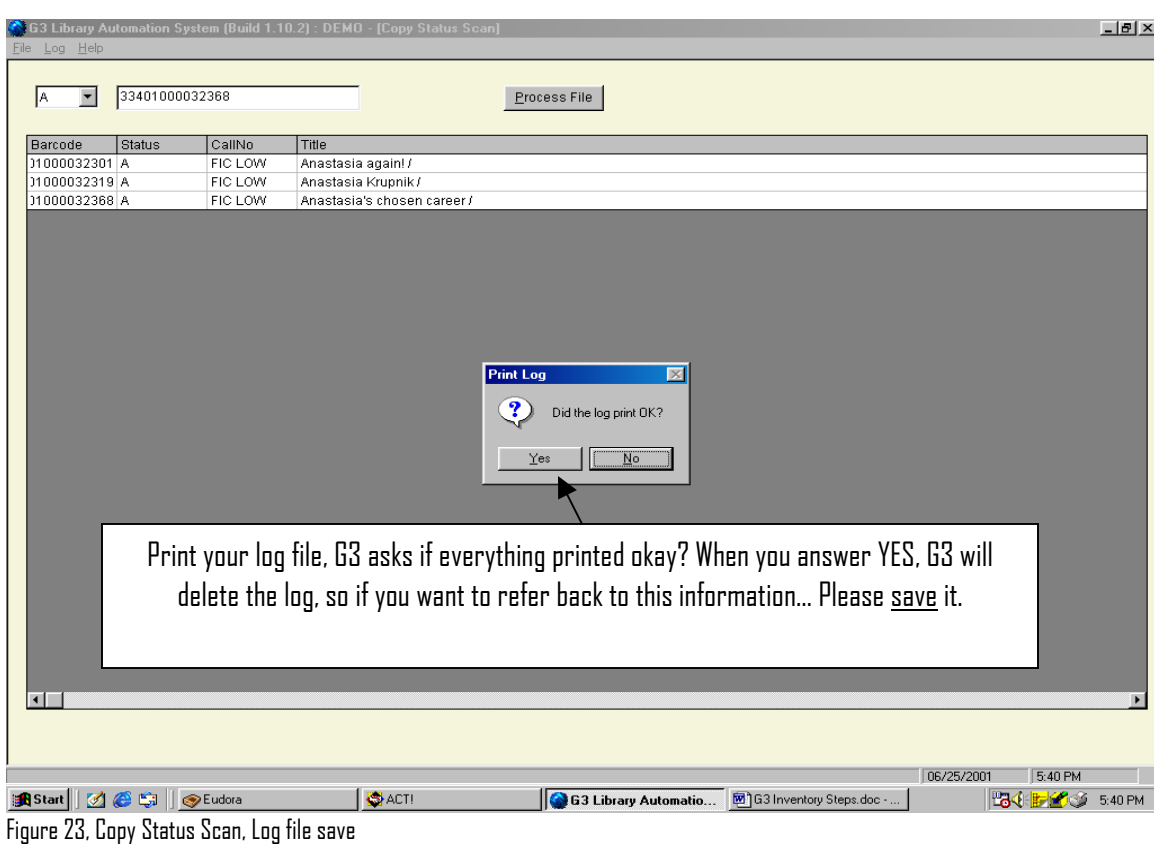

| m                           | Q                   |                                                                                                    |         |
|-----------------------------|---------------------|----------------------------------------------------------------------------------------------------|---------|
| My Computer                 | WinZip              | $\Box$ olx<br>网 Test.log - Microsoft Word                                                                   |         |
|                             |                     | File Edit View Insert Format Tools Table Window Help                                                        |         |
|                             |                     | Ð                                                                                                    |         |
| $\curvearrowright$          | 图                   | D 2 日 4 Q ツ 14 B   ゥ -  <br>$\bullet$ $\blacksquare$ 100%<br>▼ 2 Courier New<br>$-10$ $-$<br>$B$ $U$<br>狂使症 |         |
| Internet<br>Explorer        | <b>ACT! 4.0</b>     |                                                                                                    |         |
|                             |                     |                                                                                                    |         |
| 鼬                           | 徥                   | G3 Copy Status Scan Log                                                                                     |         |
| Network                     | cuteftp.exe         | Barcode - Status - Call No - Title                                                                          |         |
| Neighborhood                |                     | $1000060 - A - PB$ KRU -  and now Miguel.                                                                   |         |
|                             |                     | $1000059 - A - PB$ KRU -  and now Miquel.<br>$1000517 - A - -$                                              |         |
|                             |                     | $1005781 - A - 821$ PAR - 100 Story Poems                                                                   |         |
| <b>Recycle Bin</b>          | SideACT!            | $1004862 - A - 509.764$ KLO - 100 years of science and technology in Texas :                                |         |
|                             |                     | $1005253 - A - 602.373 WET - 140 hich-tech careers:$<br>$1000062 - A - PB$ KRU -  and now Miguel.           |         |
|                             | 厚                   | $1003136 - A - B GIBM - I always wanted to be somebody.$                                                    |         |
|                             |                     | $1000733 - A - F GIL - 4B$ goes wild /                                                                      |         |
|                             | CuteFTP             | $1001640 - A - F CHA - 2010$ :<br>$1004841 - A - 428$ LEW - 20 Days to Better Spelling                      |         |
|                             |                     | 1003713 - A - REF - 1988-1989 Texas Almanac and State Industrial Guide                                      |         |
|                             |                     | $1005402 - A - 635.9$ TEN - 10,000 garden questions answered by 20 experts /                                |         |
| Customer in                 | <b>Launch Norto</b> | $1005770 - A - 818 SCH - 101 familv iokes :$<br>1003888 - A - REF - 1400 Days The Civil War Day by Day      |         |
| Progress                    | AntiVirus 200.      | $1002000 - A - F POE - 18$ best stories /                                                                   |         |
| IЫ                          | 凰                   | $1003310 - A - B SAY - I$ am third                                                                          |         |
|                             |                     | $1008724 - A - 823'$ .0872 CAN - 50 great ghost stories<br>1008348 - A - PB FIC SCI - 2095                  |         |
| Microsoft<br><b>Outlook</b> | Mitinet             | $\frac{1}{10}$<br>$1009173 - A - E BUL - 20.000$ Baseball Cards Under the Sea /                             |         |
|                             |                     | <b>El¤l¤l</b> ≋l+l I<br>$\blacktriangleright$                                                               |         |
| M <sub>3</sub>              |                     | Page 1<br>Sec <sub>1</sub><br>At 1.7"<br>REC TRK EXT OVR<br>1/1<br>Col <sub>1</sub><br>Ln <sub>6</sub>      |         |
| 6.2x                        |                     | Adobe Acrobat Al's Eudora                                                                                   |         |
| Registration                | 4 O                 |                                                                                                    |         |
| igh,                        |                     |                                                                                                    |         |
|                             |                     | View your saved log files thru WordPad, Notepad.                                                            |         |
| Genesis.pg5                 |                     |                                                                                                    |         |
|                             |                     |                                                                                                    |         |
|                             |                     |                                                                                                    |         |
|                             |                     |                                                                                                    |         |
|                             |                     | $25 -$                                                                                                    |         |
|                             |                     |                                                                                                    | 5:48 PM |

Figure 24, Copy Status Scan, Viewing Log files for errors

Items that remain "M" are considered missing, other listed items containing discrepancy statements from inventoried collections will need to be investigated and or corrected. That's it you are ready to Begin or you just finished this section.  $\odot$ 

# Reporting on Inventory

Choose from Classic Reports Run Material Listings Report

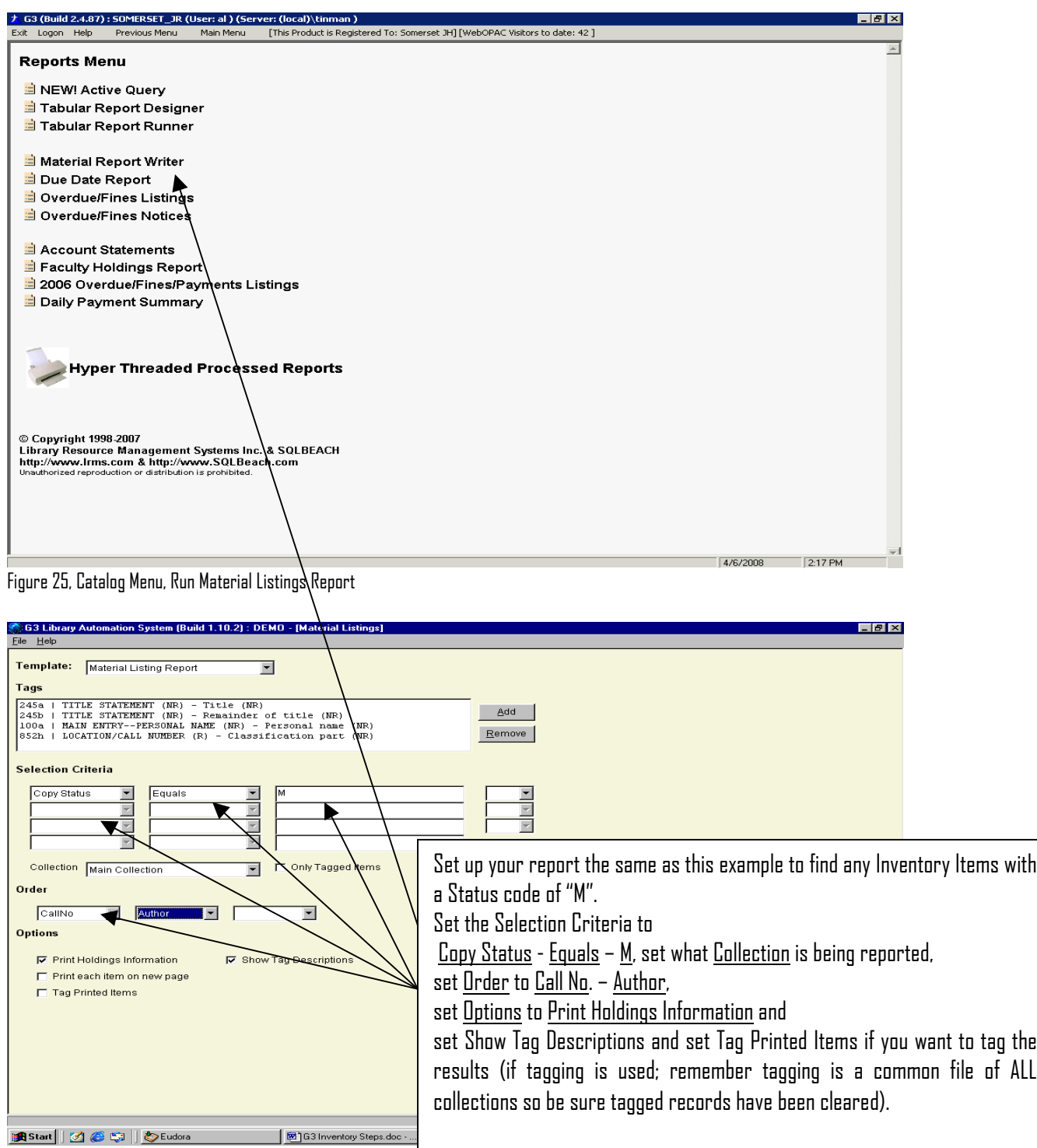

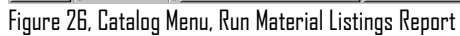

Run a Materials listing Report by Call Number Range for Missing Items

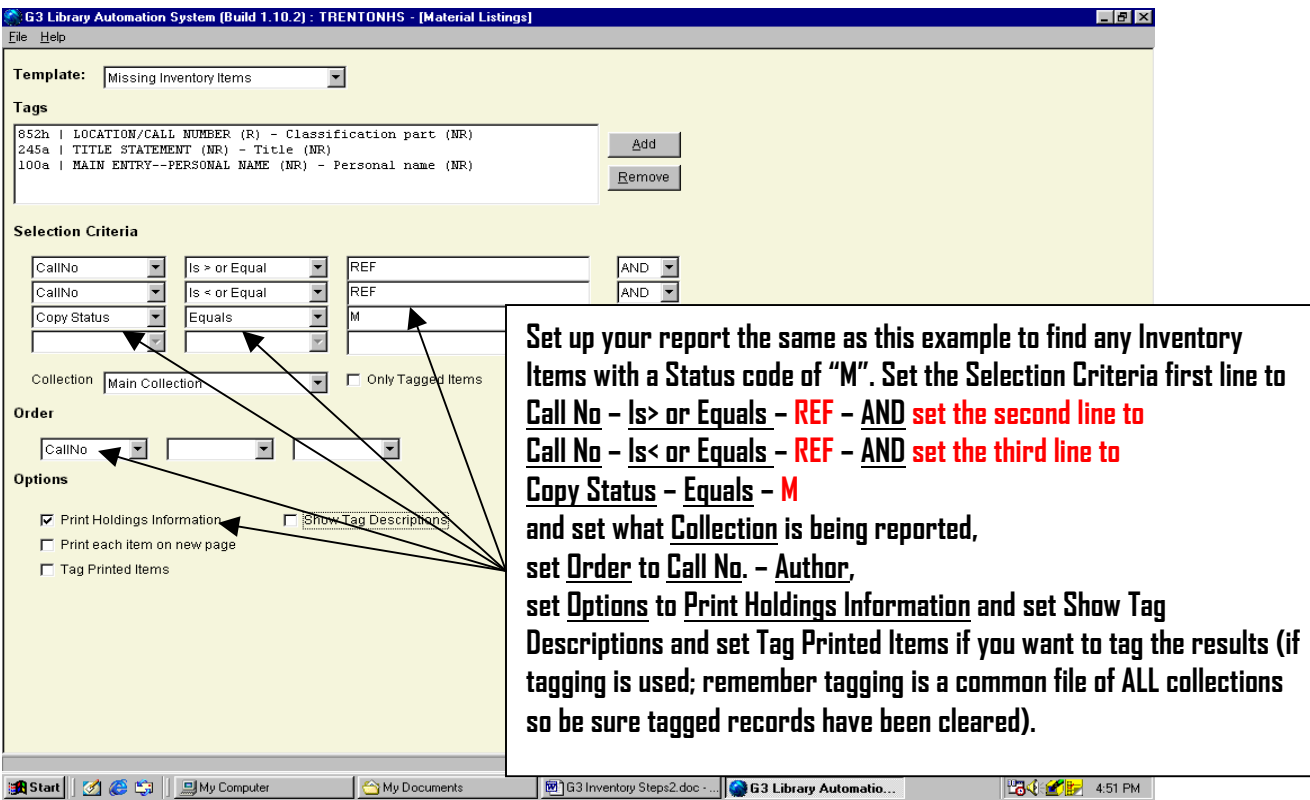

Figure 27, Catalog Menu, Run Material Listings Report by Call No. Range

Preview or print the results of this report. When you have determined the validity of the listed items to be "Missing", it would be advisable to rerun this report to tag the missing items for the purpose of transferring these items to a Missing or Lost Book Collection.

Transferring missing or lost items as reported will allow you to preserve the items information, its MARC record and circulation history. Should a Missing item be found, simply re-tag that item, change its Status Code from "M or L" to "A" Available and transfer it back to its proper collection.

Transferring these items out of its Collection will allow for clearing them from active viewing and accidental circulation.

Before running of this report for tagging records be sure that your tagged records file is empty or this file contains previously tagged records for the same reason.

## **Report Sample**

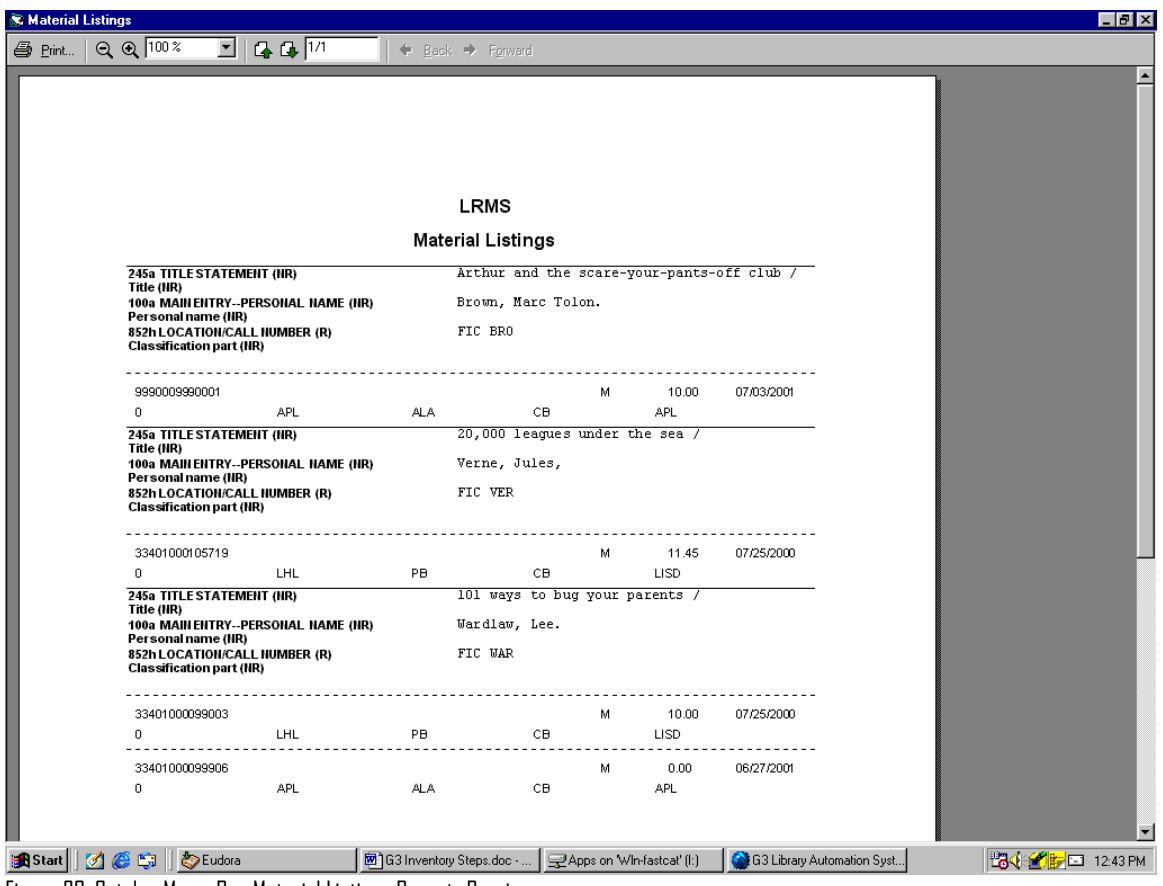

Figure 28, Catalog Menu, Run Material Listings Report -Preview

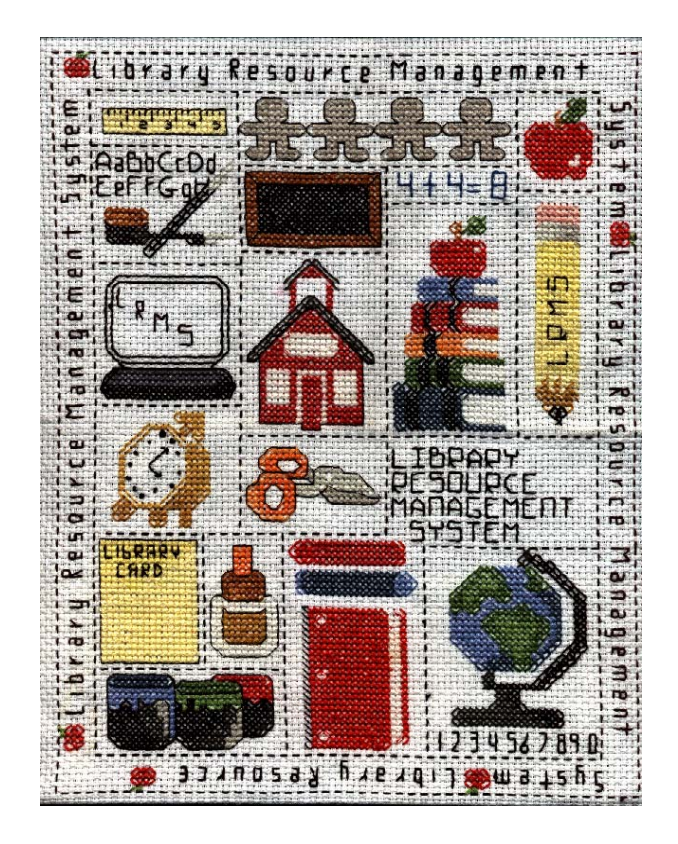

Contact Information:

Customer Sales 877-700-5767

Customer Fax 928-203-4747

[www.lrms.com](http://www.lrms.com/) 

Dedicated to the Memory of Todd A. Szerlong and C. Frank Hicks III